# **WRIGHT STATE UNIVERSITY Pilot Gradebook Quick Reference Guide**

#### **This Quick Reference Guide covers the following topics:**

- I. Gradebook setup best practices
- II. Allow your students to see their cumulative grades
- III. Push mid-term or final grades to Wings Express (Banner)
- IV. Enter grades directly into Wings Express (Banner)

# **I. Gradebook setup Best Practices**

Your gradebook should be set up in the way it works best for your students. Here are some best practices that will help you do that.

## **Use the Gradebook Set-up Wizard**

It walks you through the key points of the setup process.

## **Use Drop Ungraded Items**

Selecting this in the Wizard will exclude future assignments from negatively impacting the student's current cumulative grade. It provides an accurate view of their progress in your class.

## **Use Auto Update – Automatically keep final grade updated**

This is the setting that keeps the final calculated grade up to date.

#### **Use gradebook item short names**

For gradebook items that have a long name, you can edit the item and add a short name. This will improve the display of the gradebook making it easier for you to navigate.

# **II. Allow your students to see their cumulative grade**

In the gradebook, go to the Settings gear on the right. Then select Calculation Options. Select these options and save.

## **Final Grade Released**

Calculated or Adjusted Final Grade Automatically release final grade

#### **Grade Calculations**

Drop ungraded items Automatically keep final grades updated

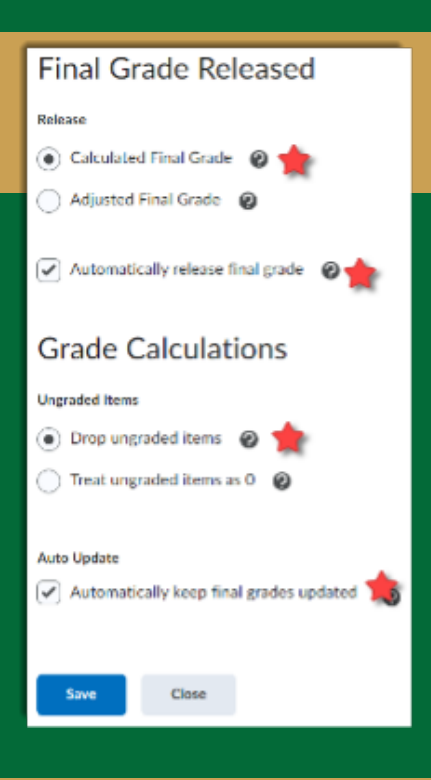

# **III. Push Mid-Term or Final Grades to Wings Express**

This section shows you how to do this in your Pilot course or directly in Banner.

- Push grades from Pilot
- Enter grades directly into Wings Express (Banner)

#### **PUSH GRADES FROM PILOT**

**Important:** If crosslisted, you will run this for every section.

## **Stage 1: Create Adjusted Final Grade**

Skip this stage if you already have chosen to Release Adjusted Final Grade.

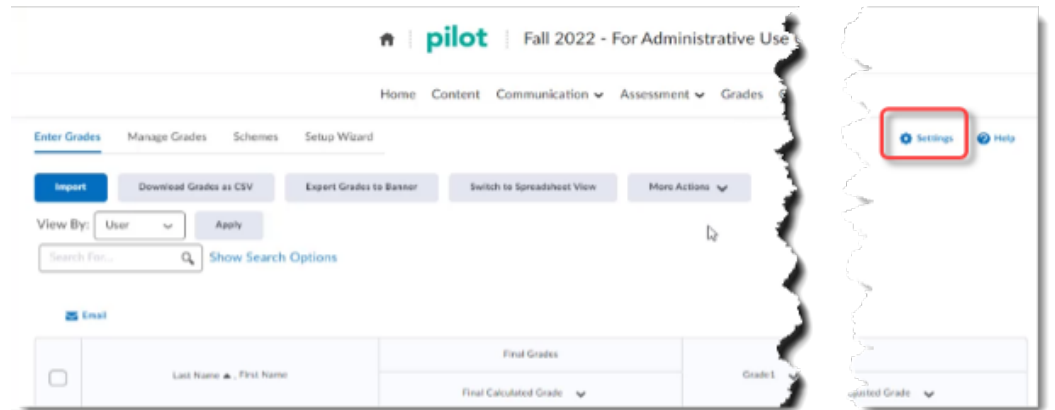

- 1. From the **Enter Grades** tab, go to the **Settings** gear on the right
- 2. Select **Calculation Options**
- 3. Scroll to bottom, select **Adjusted Final Grade** and **Drop Ungraded Items**
- 4. Click **Save** and **Confirm**

## **Stage 2: Change Grade Scheme**

While we usually have a pointed or weighted gradebook, Banner only accepts Letter grades. So, in this stage we flip the grade scheme to Organizational Letter Grade.

- 1. Click **Managed Grades**
- 2. Click the drop arrow next to **Final Adjusted Grade**
- 3. Select **Edit**
- 4. In the drop down, select Organizational Letter Grade
- 5. Click Save and Close

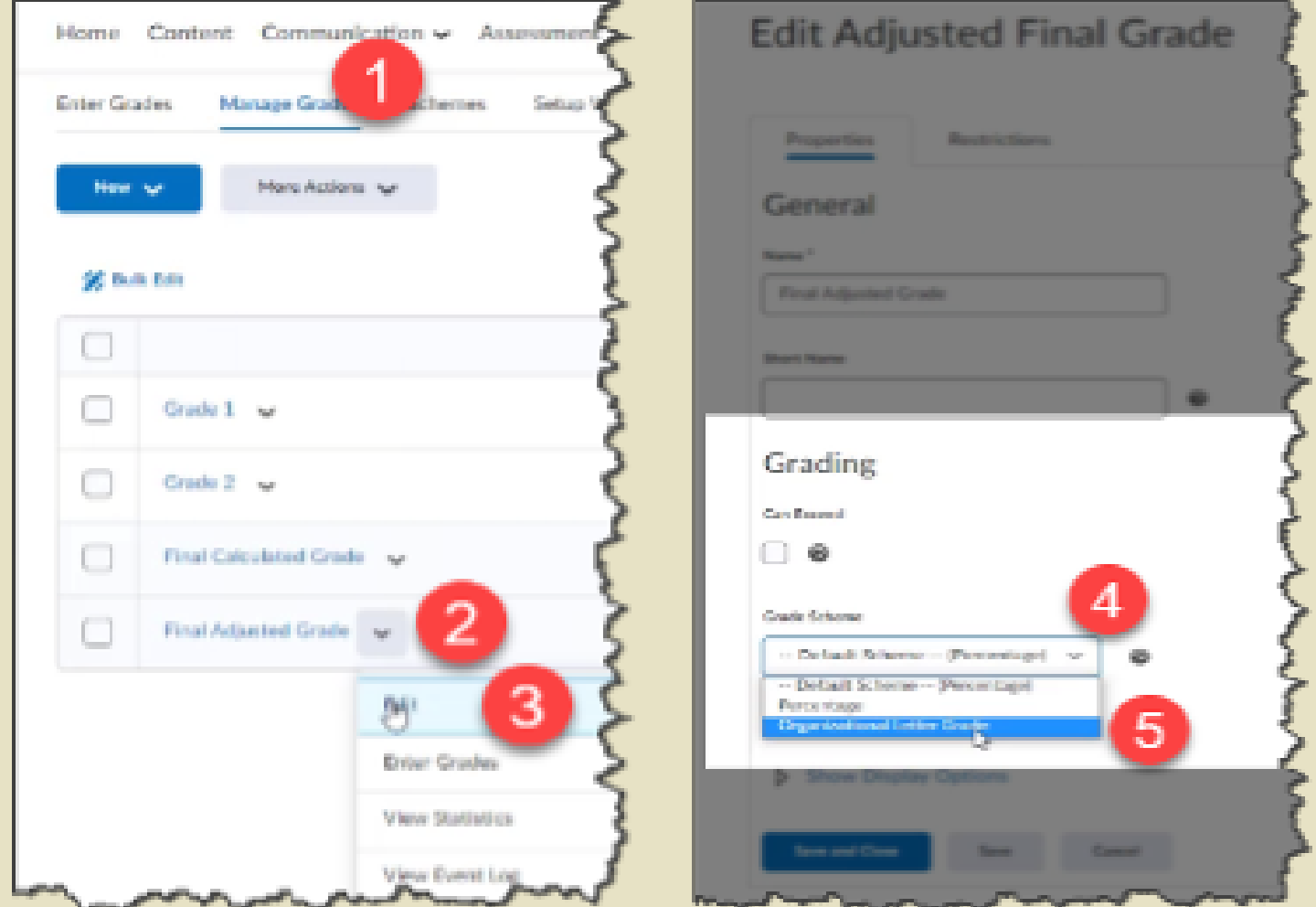

# **Stage 3: Transfer Calculated Grade to Adjusted Grade**

Whats the Difference?

#### **Calculated Grade**

This is handled automatically through the Pilot Gradebook.

#### **Adjusted Grade**

This allows instructors to make manual adjustments to grades based on other relevant criteria that may not be included in the gradebook.

#### Whether you change the Adjusted grade or not, the transfer still must happen. **Here's how.**

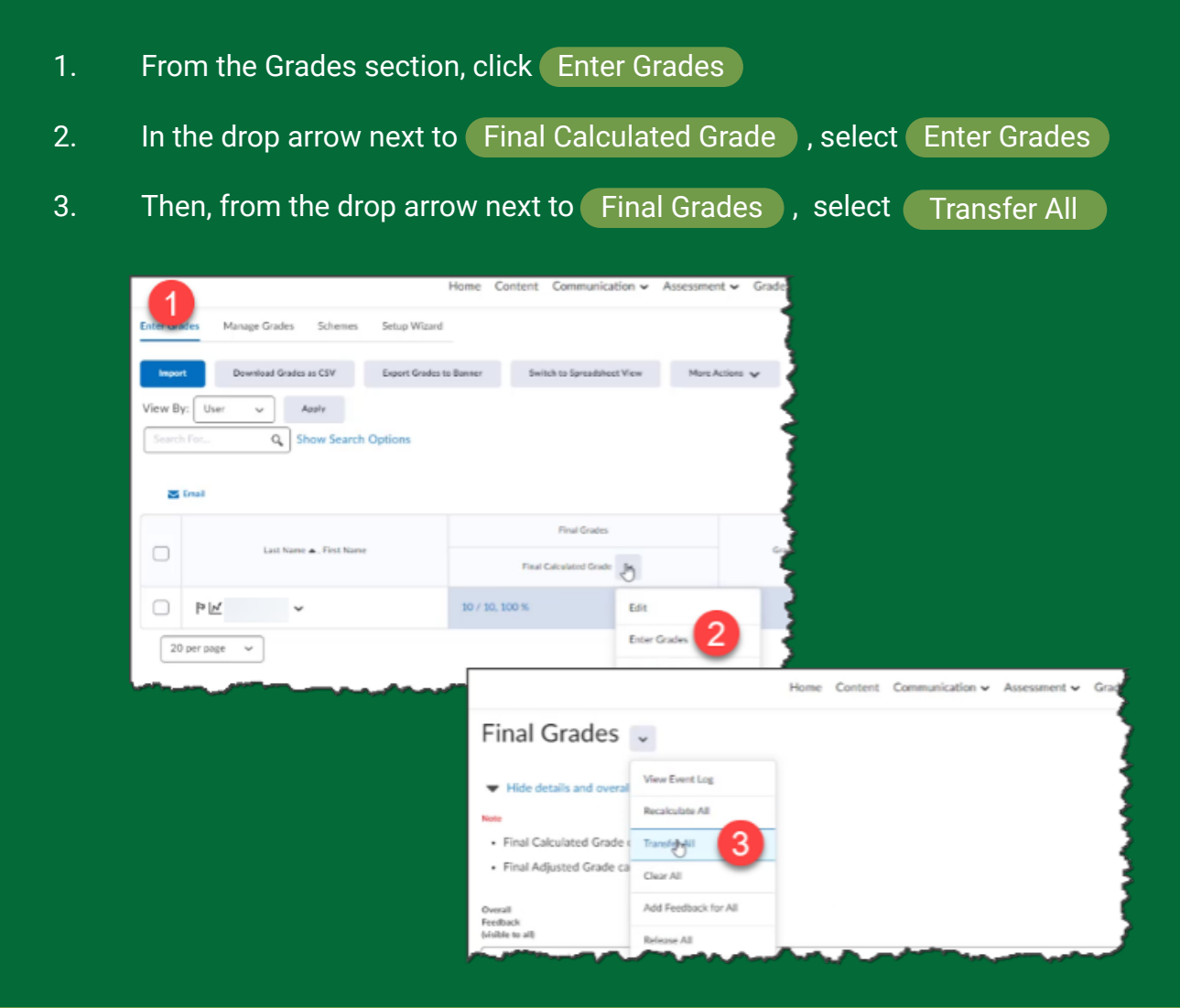

#### **PLEASE NOTE**

This section labeling in Pilot is a bit deceptive. While this section in Pilot is Labeled "Final Grades," You will be provided an option to choose Midterm or Final Grades. See next section.

## **Stage 4: Export to Wings Express (Banner)**

- 1. From Enter Grades, click **Export Grades to Banner.**
- 2. In the Grade Type, select either Midterm or Final Grade, accordingly.
- 3. Select all students by clicking the top checkbox.
- 4. Click **Export.**

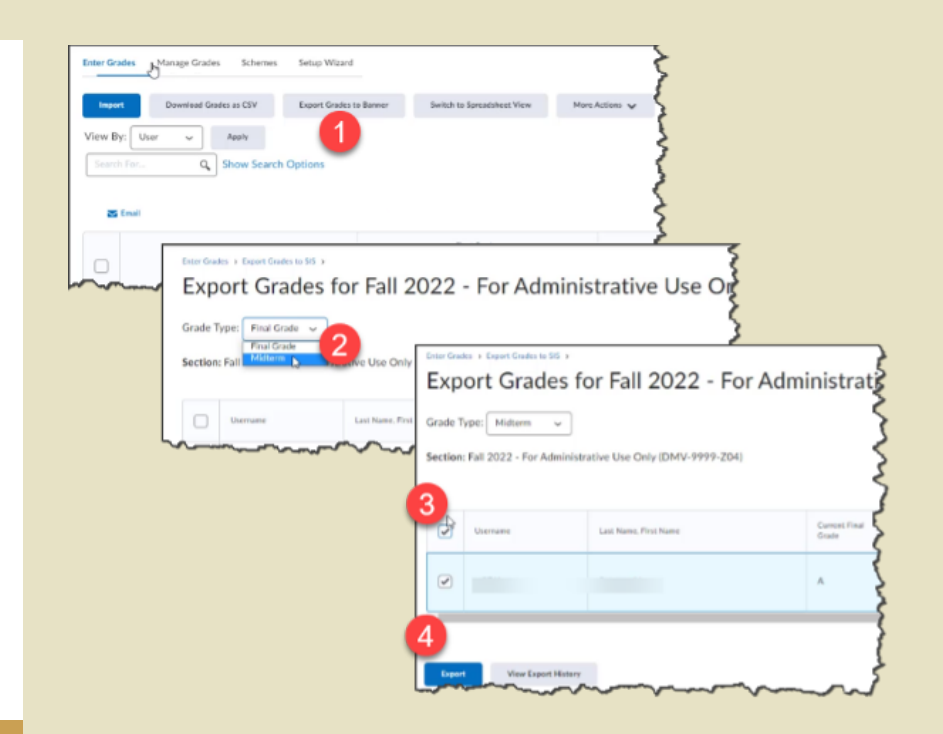

#### **Successful?**

You'll know you are successful when you see it in the Status and the History. Also, you can check Wings Express (Banner).

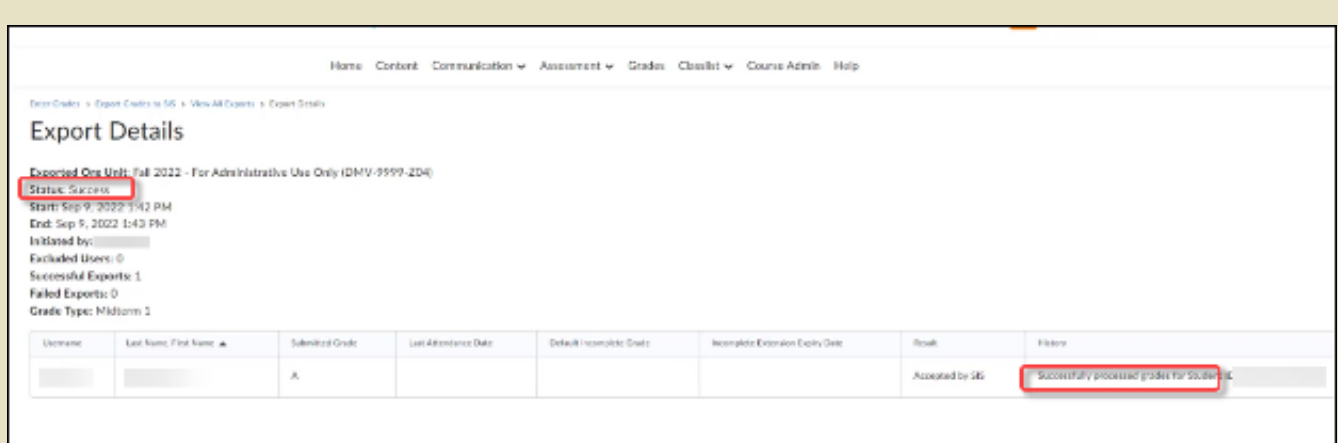

For more details see: [Pilot Help for Faculty: Exporting Grades to Banner](https://www.wright.edu/information-technology/pilot-help-for-faculty/grades#export-banner)

# **IV. Enter Grades Directly into Wings Express (Banner)**

## **Wings Express**

- 1. From your Wings Express Faculty tab, click Select a Term
- 2. In the next window choose the Term from the available dropdown
- 3. On the next menu select either Midterm Grades or Final Grades
- 4. On the next window select the course (CRN)
- 5. Enter the grades for each student and click Submit.

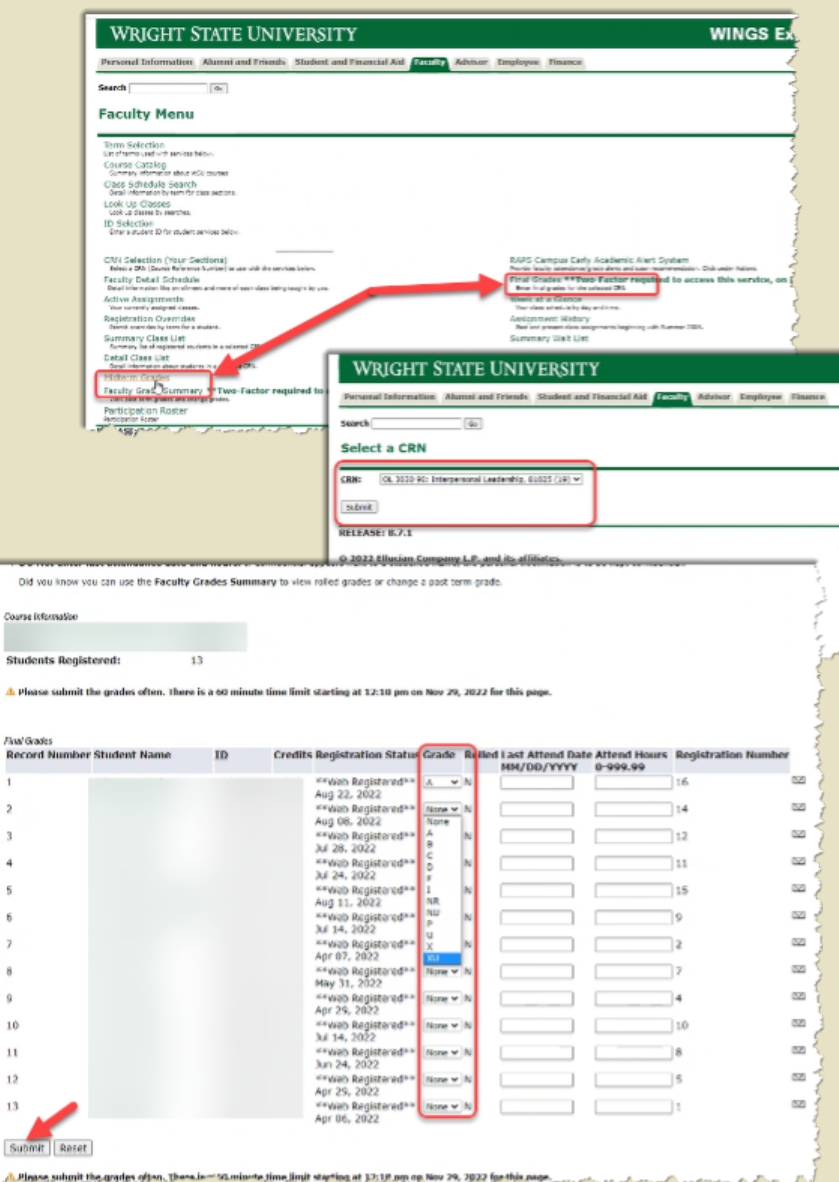